## **Útmutató a Teams használatához**

Minden diákunk rendelkezik iskolai email-címmel. Ha nem emlékszel rá, mert nem szoktad használni (#ejnye), akkor keresd a rendszergazdánkat vagy egyik informatika

tanárunkat, és megmondja, milyen címet kell(ene) használnod! Ha rendszeresen ellenőrzöd az iskolai emailcímedre érkező leveleidet, véletlenül azonban elfelejtenéd a jelszavadat, kérj jelszóemlékeztetőt!

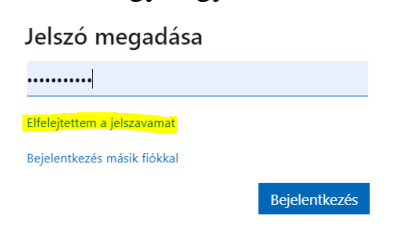

A jelszó a szokásos, ha nem tudod, kérdezd meg az osztálycsoportotokban, biztosan van ott valaki, aki kért már új jelszót, tudni fogja. A kapott vagy ismert jelszavaddal jelentkezz be az <https://www.office.com/> oldalra! (A kapott jelszót meg kell változtatnod a bejelentkezésedkor!)

Az oldalra belépés után látod az Office365 alkalmazásaidat:

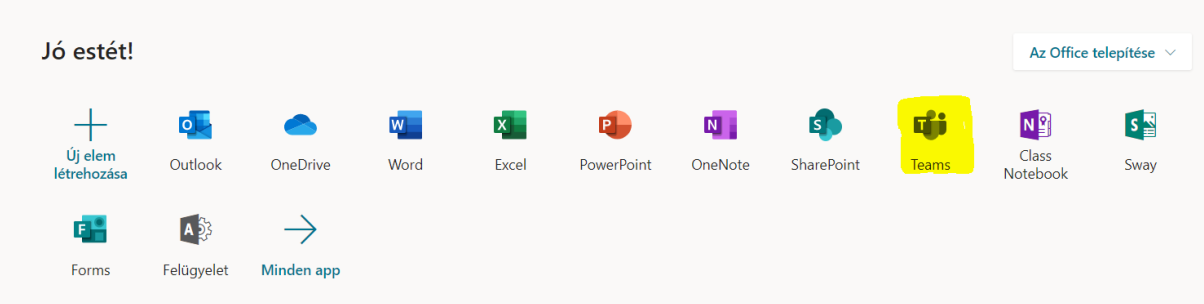

A távoktatáshoz a Teams alkalmazást fogjuk használni.

Tanáraitok a tanított tantárgyakhoz Teams-csoportokat hoznak létre. A csoportokba a pedagógusok tesznek be Benneteket. A tantárgyak, azaz a csoportok listáját így látjátok:

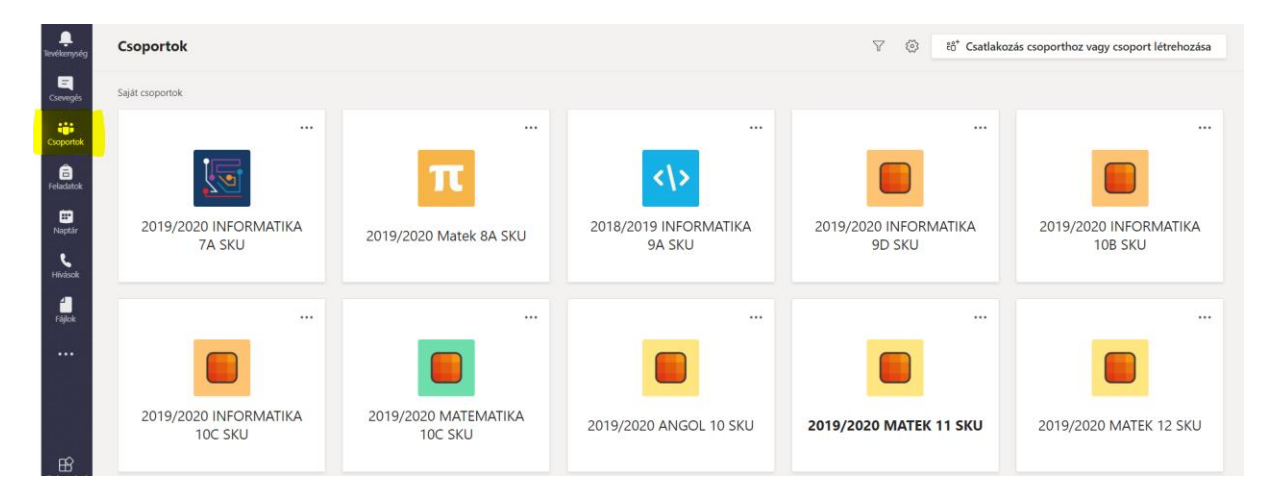

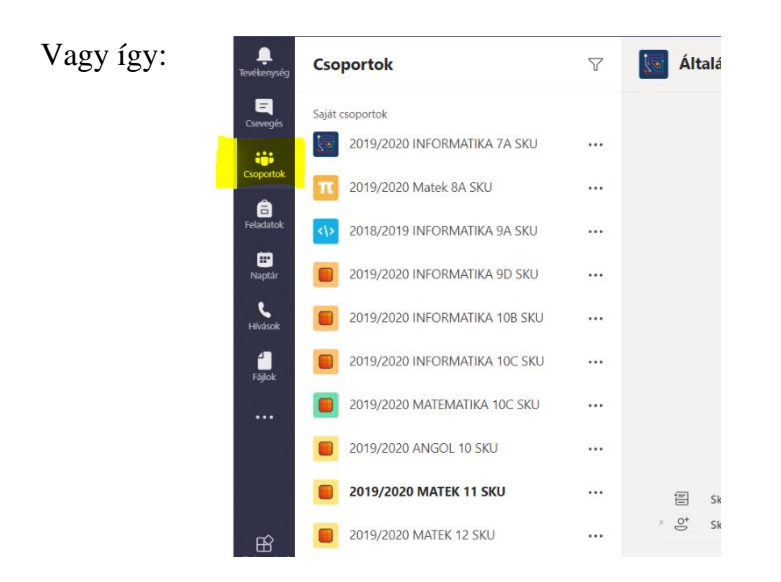

Tanáraitok a különböző témaköröknek megfelelően csatornákat fognak létrehozni. Lesz olyan csatorna, amit mindenki lát, és lesz olyan is, amit csak egy kiscsoport ér majd el, ha csoportban is dolgoztok majd:

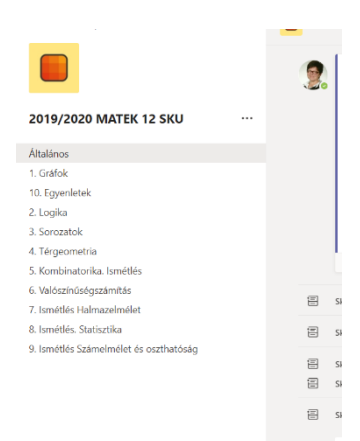

Az Általános csatornában, ami minden csoportban automatikusan létrejön, és az első helyen találod, kommunikálhatsz a csoporttal, tanároddal. Itt tehetsz fel kérdéseket, kérhetsz segítséget. Ugyanezt megteheted a többi csatornában is, de kérjük, a többiben mindig az adott témához illő kérdéseket tegyél fel.

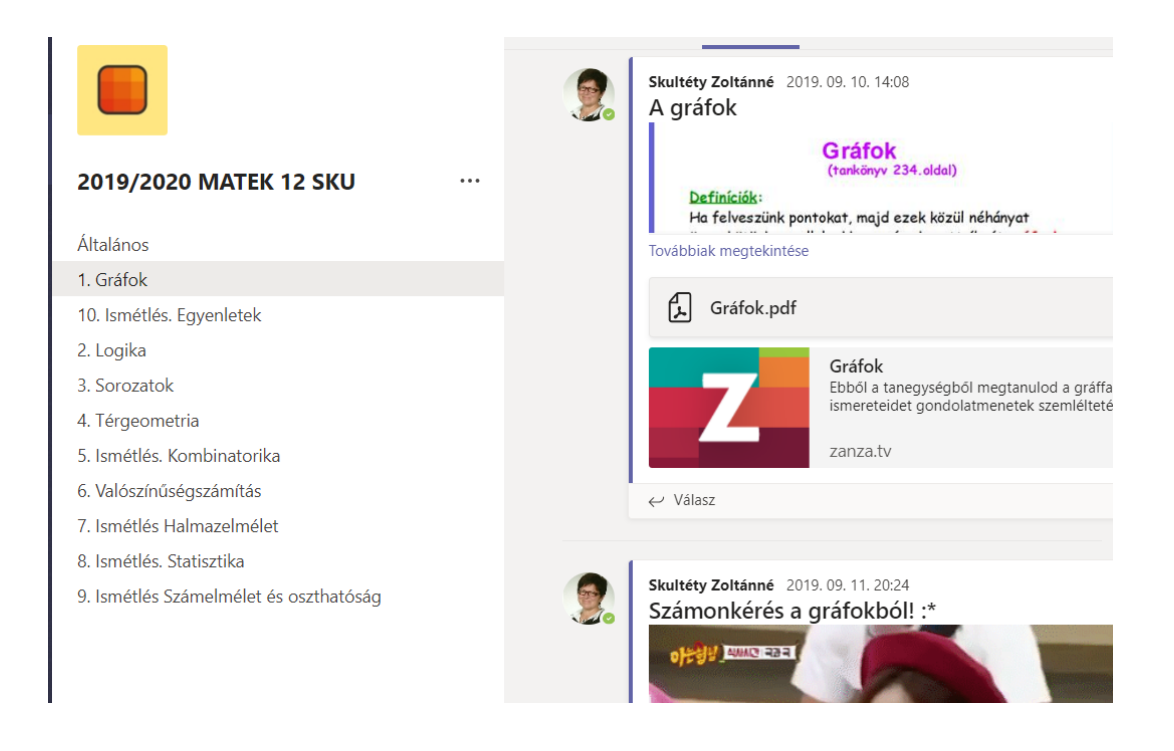

A csatornákban, beszélgetésekben láthatjátok a tananyagot, gyakorló feladatokat, linkeket. Itt is tudtok bejegyzéseket írni.

Ha a tanárotok nem tiltja le, akkor tudtok képeket, mémeket is megosztani a bejegyzésekben. Kérjük, ezekkel ne szennyezzétek tele az üzenőfalat! Ha engedélyt kaptatok rá, használjátok a Játszótér csatornát!

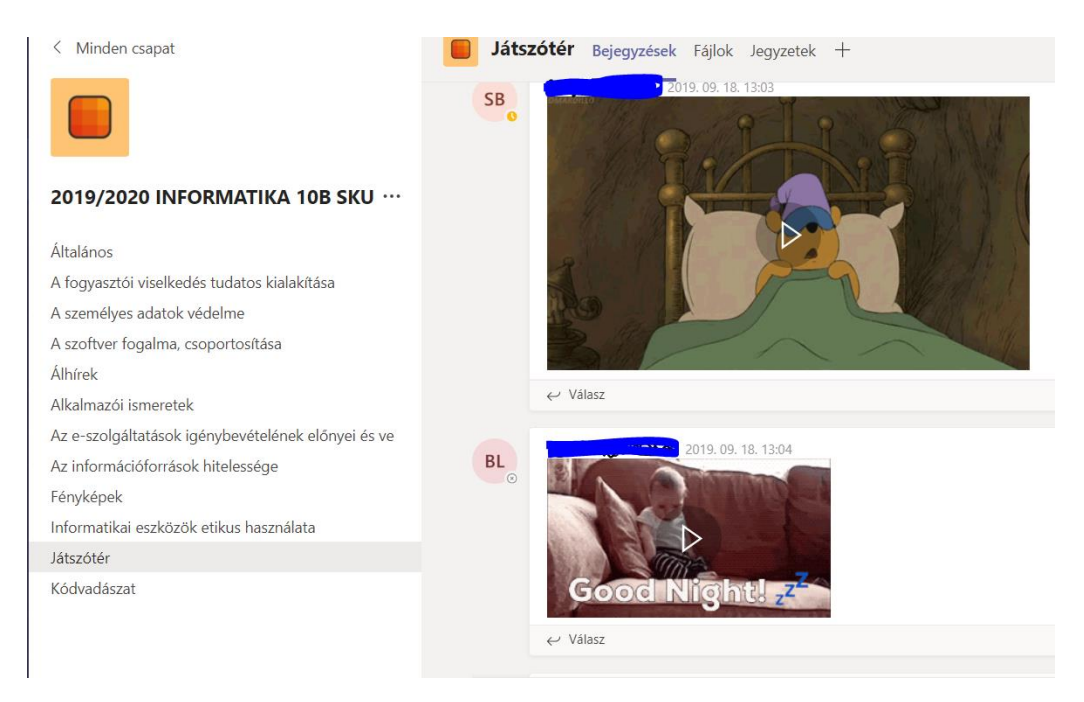

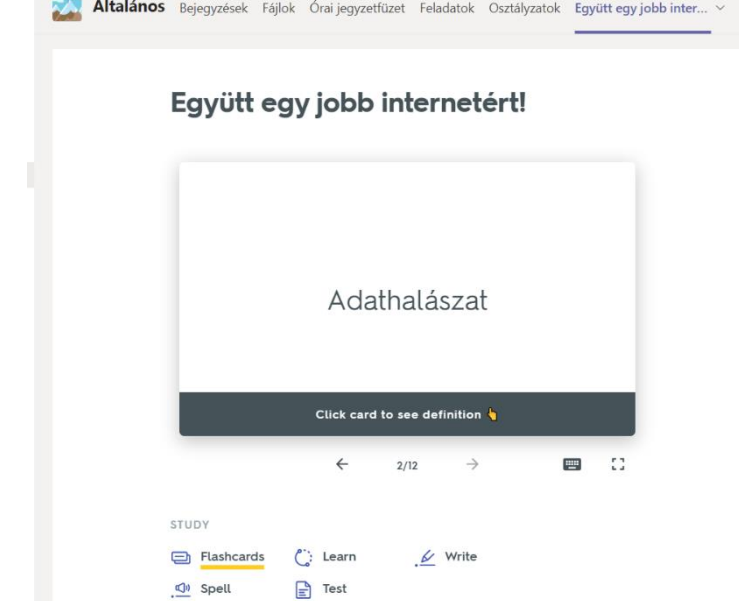

Az üzenőfal felett, lapfüleken újabb alkalmazásokat is találhattok. Például egy Quizlet i. gyakorlás:  $4$  további  $\sim +$ 

## Vagy egy Forms-ban készített teszt:

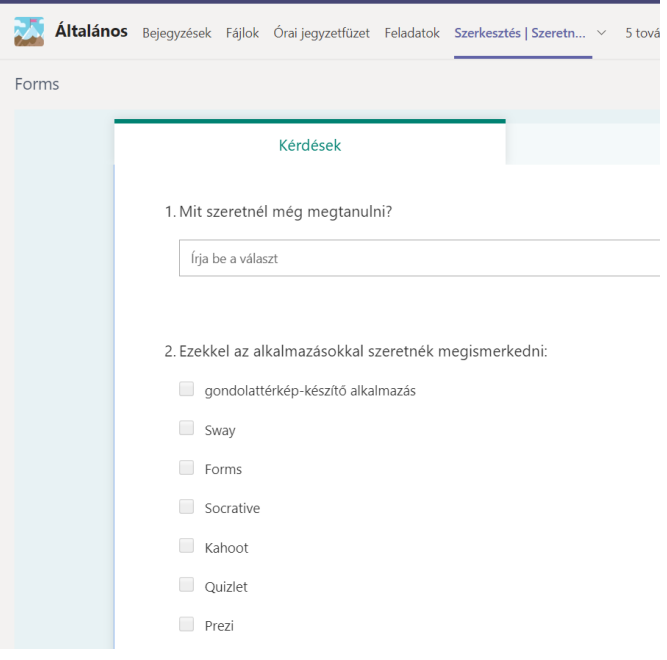

Az Általános csatornán, ugyanitt találhattok feladatokat, amelyeket határidőre kell elkészítenetek. Ezeknek a linkjét megtaláljátok az üzenőfalon is. A feladatokat megoszthatják úgy is a tanáraitok, hogy megadott időn belül (pl 30 perc) be kell fejeznetek.

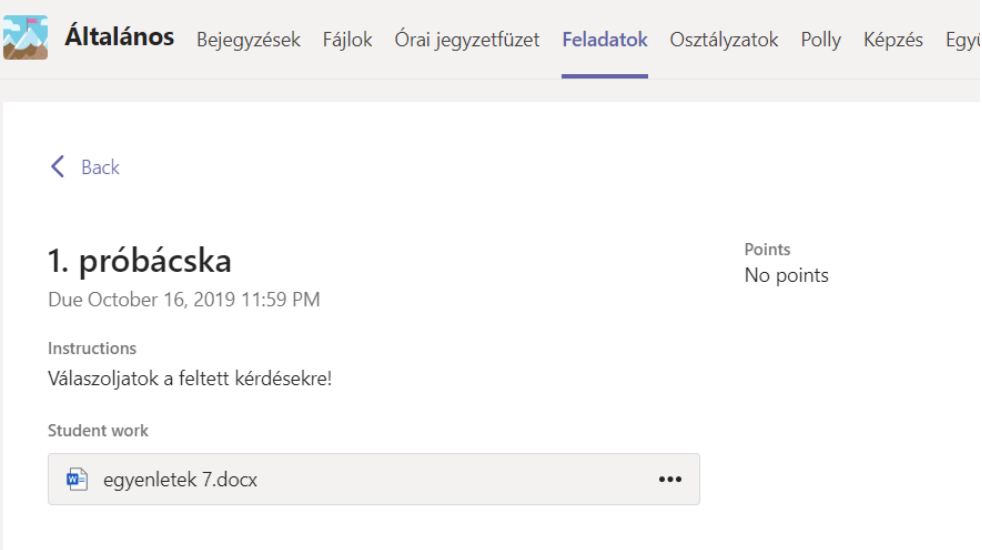

A feladatokat megnyithatjátok, letölthetitek, ahogyan Nektek megfelel:

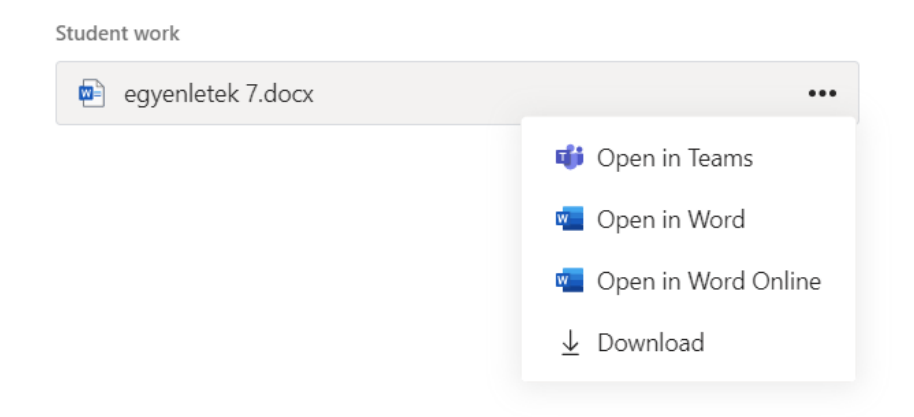

Nyugodtan dolgozzatok füzetben, készítsetek munkátokról fényképet, és a megadott időre töltsétek fel a munkátokat. A feltöltés után ne felejtsetek rákattintani a jobb felső sarokban lévő Turn-in gombra. Ha minden rendben ment, egy pici animációt fogtok látni.

A Fájlok lapon megosztott dokumentumokban tudtok dolgozni. Ez azt jelenti, hogy közösen tudtok szerkeszteni Word-, Excel-, és Powerpoint-dokumentumot. Tartsátok tiszteletben egymás munkáját, azaz ne töröljétek le azokat.

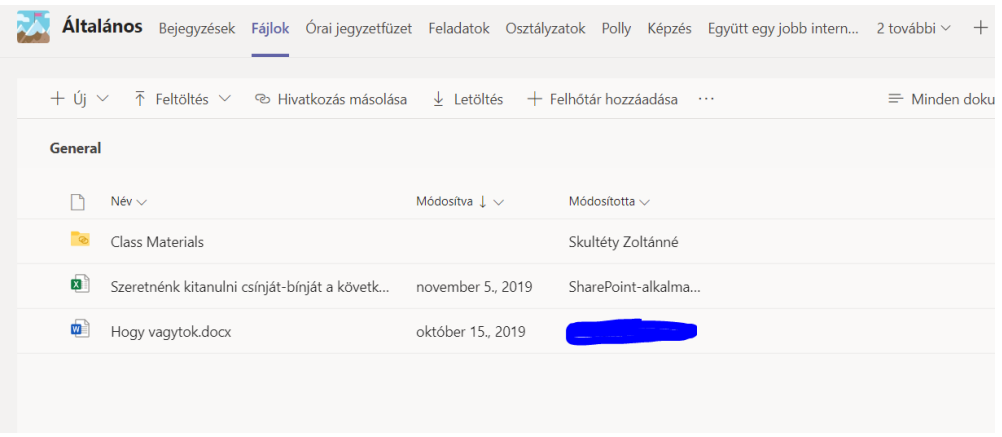

A Class Materials mappában lévő dokumentumokat csak olvasni tudjátok, szerkeszteni nem.

Tanáraitok online értekezleteken is adhatnak magyarázatot egy-egy tananyag kapcsán:

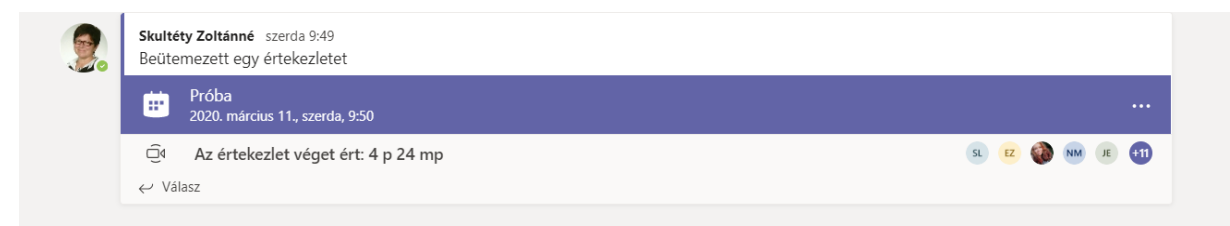

Erre a hivatkozásra rá kell kattintanotok, majd a Csatlakozás vagy Join Microsoft Teams meeting gomb/hivatkozás segítségével csatlakozhattok az értekezlethez. Ha a tanárotok felvételt is készít az értekezletről, a felvételt megtaláljátok az üzenőfalon, vagy egy lapfülön. Ebben az esetben többször is meg tudjátok nézni a felvételeket.

A Naptár menüpontban figyelemmel tudjátok kísérni a beütemezett értekezleteket is:

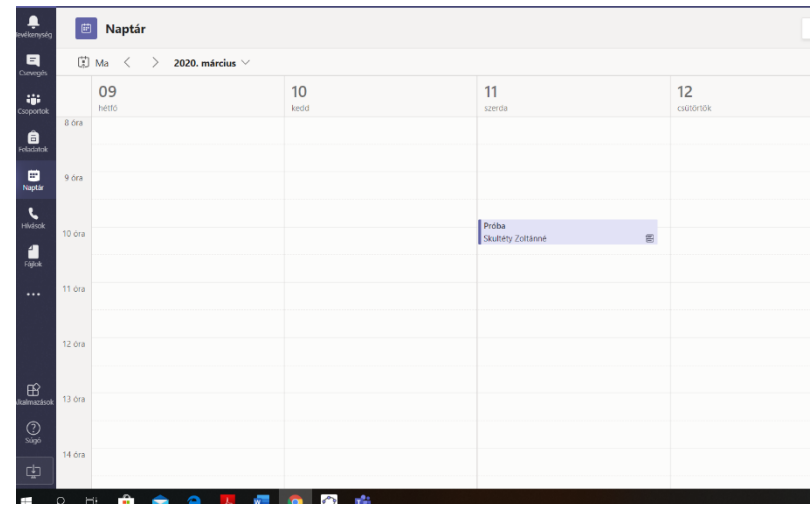

Az alkalmazásban privát vagy csoportos üzeneteket is tudsz küldeni:

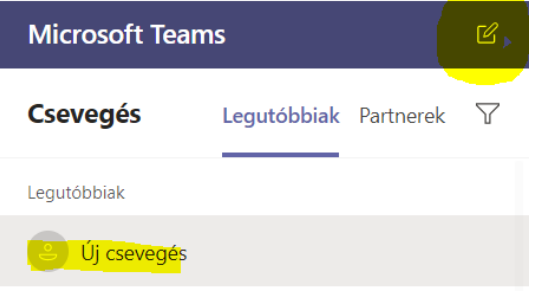

A Teams alkalmazás mobiltelefonra is letölthető. Jó ötlet engedélyezni az értesítéseket:

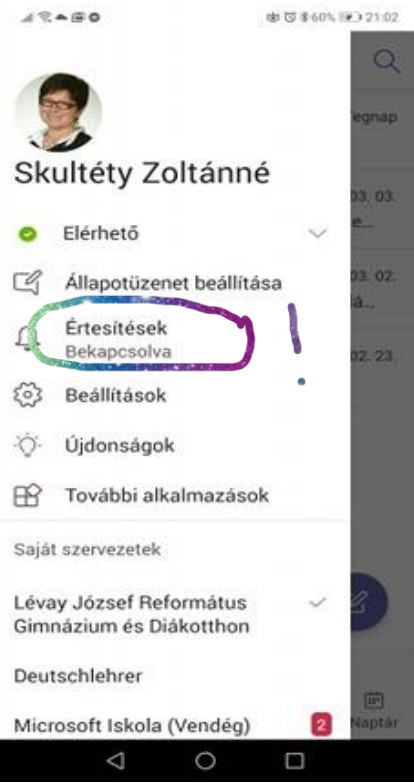

Az applikációban is megtaláltok minden fontos menüpontot, mi azonban laptop/asztali gép használatát javasoljuk.

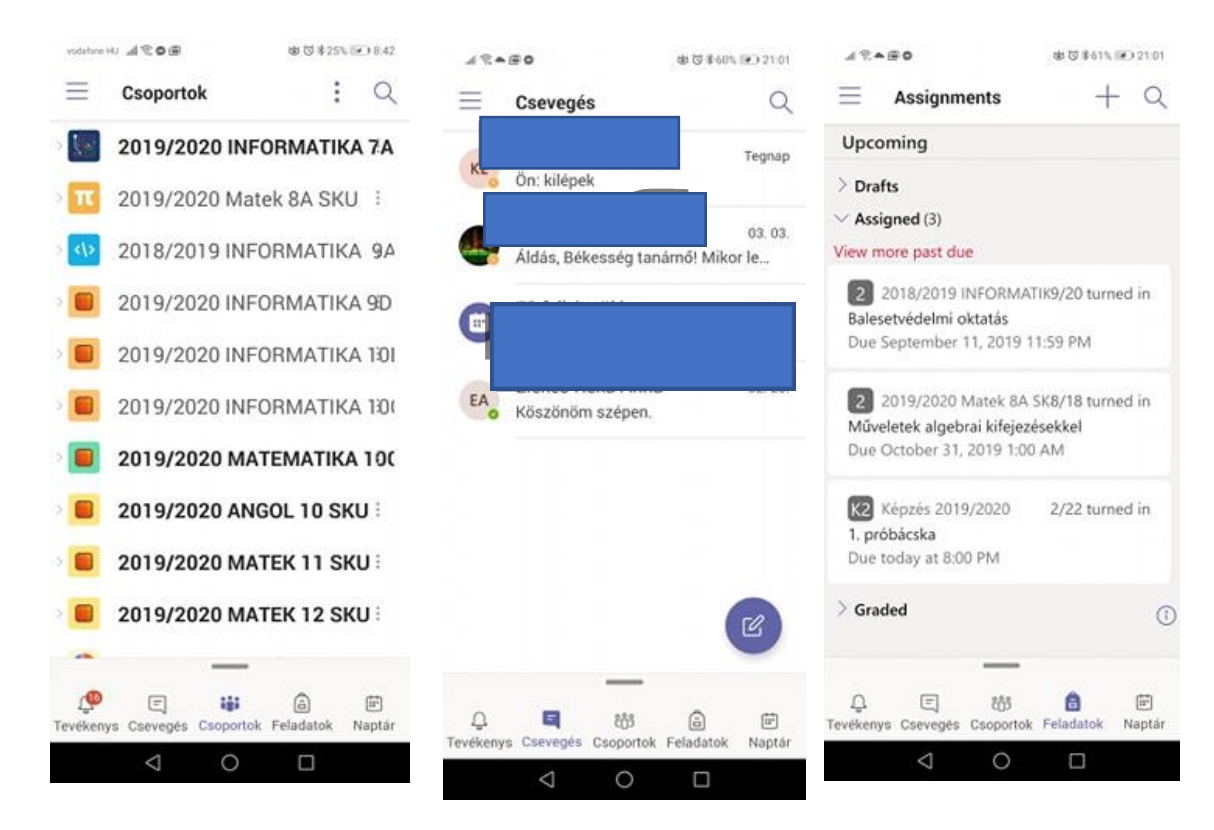

Használjátok az alkalmazást felelősséggel! Sikeres együttműködést, eredményes tanulást, felkészülést kívánok mindannyiunknak.

Áldás, békesség!

Skultéty Zoltánné